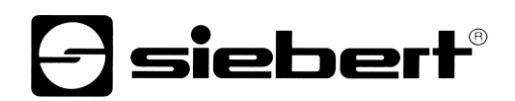

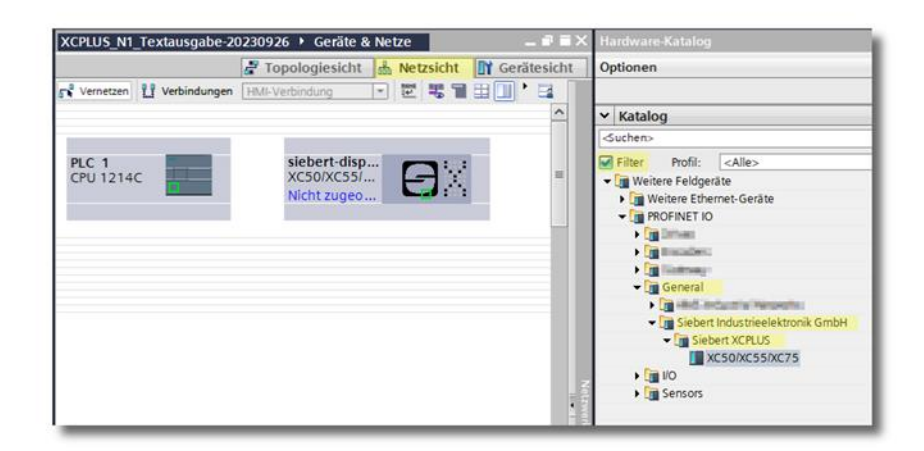

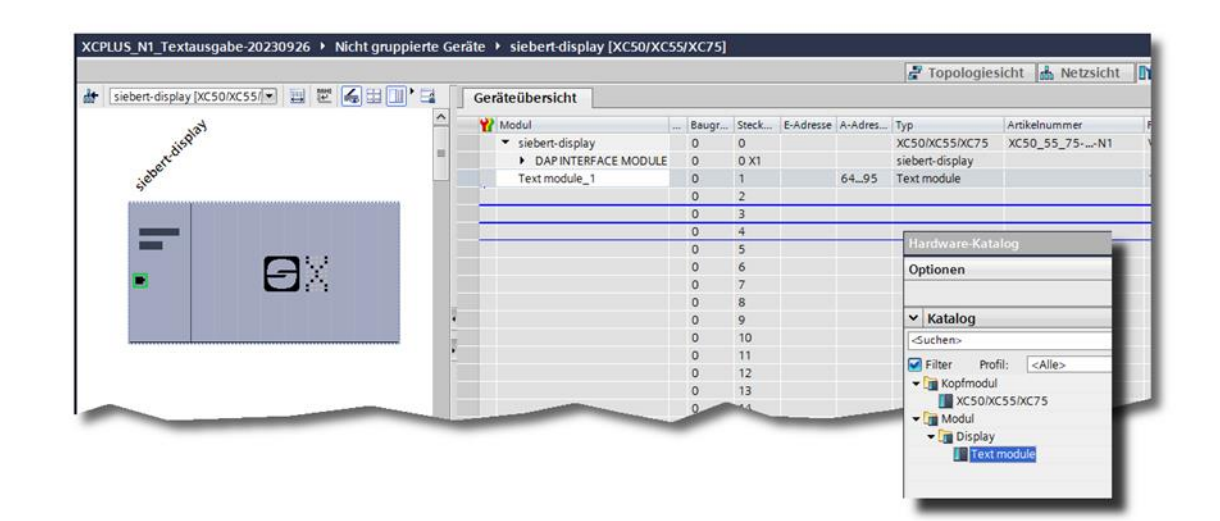

### Séries XC50, XC55 et XC75

Afficheurs digitaux avec interface PROFINET IO RT Démarrage rapide pour TIA Portal Manuel d'utilisation

## *<u>a* siebert®</u>

#### **Sommaire**

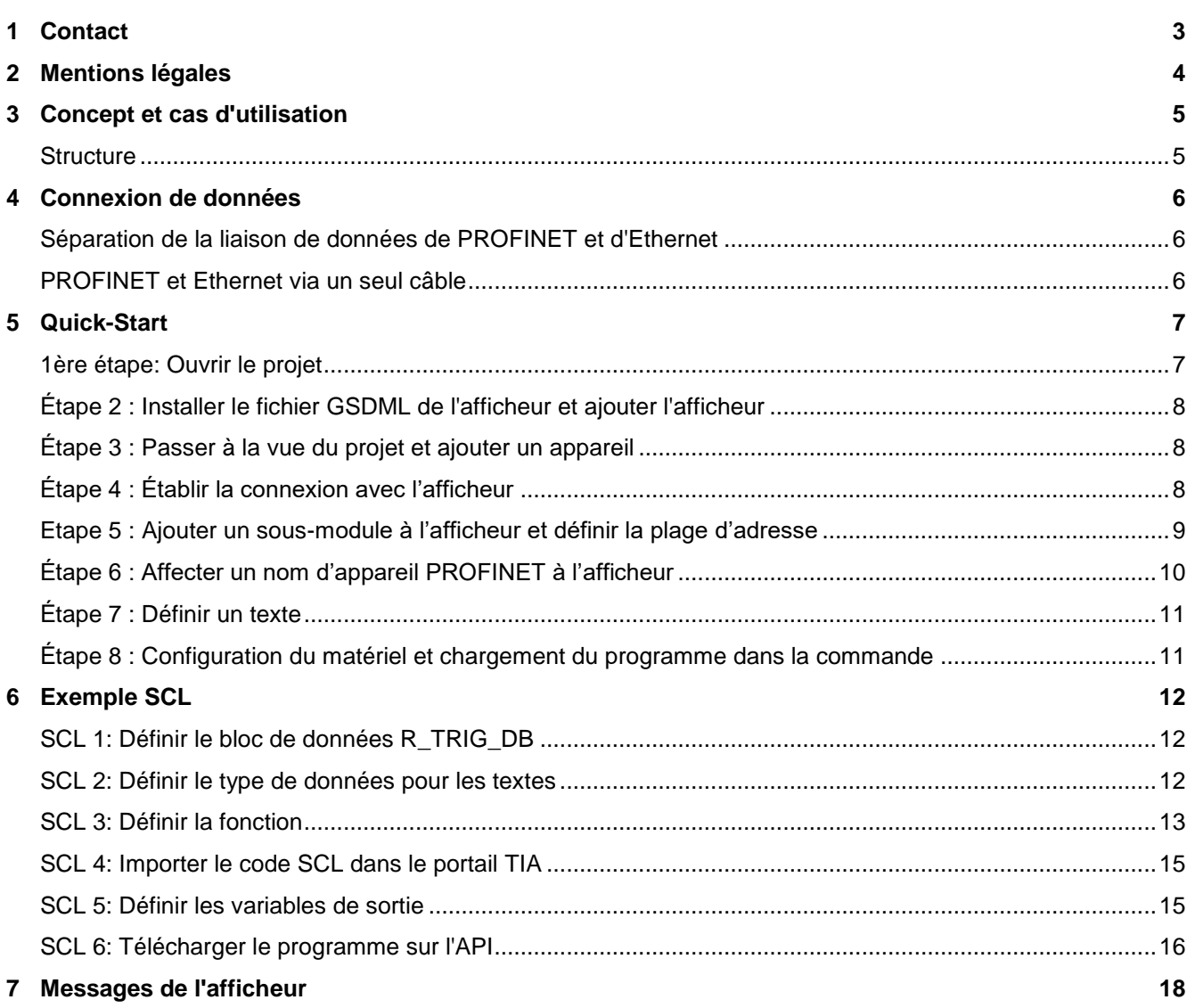

## siebert®

#### <span id="page-2-0"></span>**1 Contact**

#### **www.siebert-group.com**

#### ALLEMAGNE

Siebert Industrieelektronik GmbH Siebertstrasse, D-66571 Eppelborn Postfach 11 30, D-66565 Eppelborn Tél. +49 (0)6806 980-0, Fax +49 (0)6806 980-999 E-Mail: info.de@siebert-group.com

#### AUTRICHE

Siebert Österreich GmbH Simmeringer Hauptstrasse 24, A-1110 Wien Tél. +43 (0)1 890 63 86-0, Fax +43 (0)14 890 63 86-99 E-Mail: info.at@siebert-group.com

#### FRANCE

Siebert France Sarl 4 rue de l'Abbé Louis Verdet, F-57200 Sarreguemines BP 90 334, F-57203 Sarreguemines Cédex Tél. +33 (0)3 87 98 63 68, Fax +33 (0)3 87 98 63 94 E-Mail: info.fr@siebert-group.com

#### ITALIE

Siebert Italia Srl Via Galileo Galilei 2A, I-39100 Bolzano (BZ) Tél. +39 (0)471 053753, Fax +39 (0)471 053754 E-Mail: info.it@siebert-group.com

#### PAYS-BAS

Siebert Nederland B.V. Jadedreef 26, NL-7828 BH Emmen Tél. +31 (0)591-633444, Fax +31 (0)591-633125 E-Mail: info.nl@siebert-group.com

#### **SUISSE**

Siebert AG Bützbergstrasse 2, CH-4912 Aarwangen Tél. +41 (0)62 922 18 70, Fax +41 (0)62 922 33 37 E-Mail: info.ch@siebert-group.com

**siebert**®

#### <span id="page-3-0"></span>**2 Mentions légales**

© Siebert Industrieelektronik GmbH

Ce manuel d'utilisation a été élaboré avec le plus grand soin. Cependant, nous déclinons toute responsabilité en cas d'erreur affectant les informations. N'hésitez pas à nous faire part de vos corrections, suggestions d'amélioration, critiques et idées. Ecrivez-nous à l'adresse suivante : redaktion@siebert-group.com

Siebert®, LRD® et XC-Board® sont des marques déposées de la société Siebert Industrieelektronik GmbH. Tous les autres noms de produits ou de sociétés mentionnés dans cette documentation peuvent être des marques ou des désignations commerciales de leurs propriétaires respectifs.

Sous réserve de modifications techniques et des possibilités de livraison. – Tous droits réservés, y compris ceux de la traduction. Il est interdit de reproduire, de traiter, de polycopier ou de diffuser ce document intégralement ou partiellement à l'aide de systèmes électroniques, sous quelle forme que ce soit (impression, photocopie, microfilm ou autre procédé) sans notre autorisation écrite préalable.

# sieber

#### <span id="page-4-0"></span>**3 Concept et cas d'utilisation**

Grâce au module d'extension N1, les afficheurs des séries XC50, XC55 et XC75 sont compatibles PROFINET-RT.

Ce mode d'emploi complète le mode d'emploi des afficheurs standard et décrit les fonctionnalités étendues des afficheurs avec module d'extension intégré par rapport au modèle standard, qui restent disponibles sans modification.

#### <span id="page-4-1"></span>**Structure**

Dans l'afficheur, à gauche de l'ordinateur de commande, se trouve le module d'extension N1 avec interface PROFINET. Celui-ci dispose de deux prises RJ45.

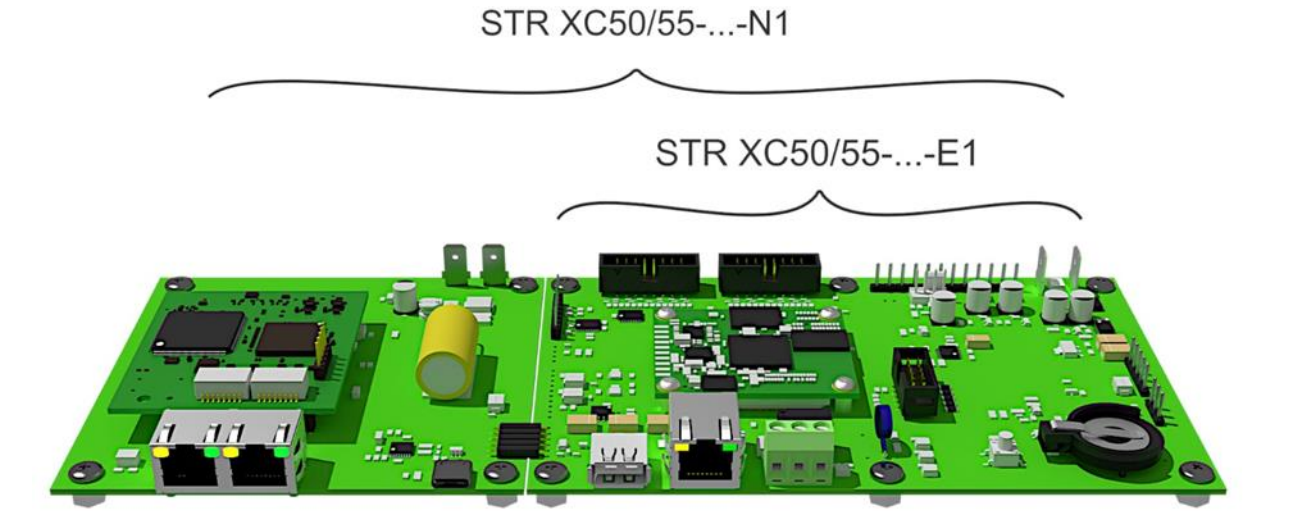

La prise RJ45 sur le calculateur de commande XC50/XC55-...-E1 sert au couplage Ethernet pour le paramétrage et la commande à l'aide du serveur web intégré. Cette fonctionnalité correspond à l'ensemble des fonctions standard décrites dans un mode d'emploi séparé. En outre, l'afficheur peut être commandé via cette prise avec des strings de données JSON ou le Connecteur PLC.

La double prise RJ sert à la commande PROFINET. L'interface est compatible avec la classe C et peut donc être utilisée comme commutateur pour un câblage en ligne d'appareils PROFINET.

L'échange de données entre le module d'extension PROFINET N1 et l'ordinateur de contrôle XC50/XC55-...-E1 s'effectue via un système de bus interne. Le couplage entre les modules PROFINET dans le TIA Portal et les éléments de layout de l'afficheur s'effectue par une convention de nommage qui sera expliquée plus tard.

## sieber

#### <span id="page-5-0"></span>**4 Connexion de données**

#### <span id="page-5-1"></span>**Séparation de la liaison de données de PROFINET et d'Ethernet**

Grâce à un câblage séparé de PROFINET –N1 et d'Ethernet –E1, l'afficheur peut être exploité de manière totalement indépendante via l'interface correspondante. Ainsi, l'afficheur peut également être commandé par des réseaux physiquement séparés. Dans cette configuration, jusqu'à trois câbles réseau sont amenés dans l'afficheur : un pour PROFINET (ou deux pour le câblage de ligne PROFINET) et un pour Ethernet.

La connexion Ethernet permet de paramétrer l'afficheur et de configurer la mise en page. Lorsque ces paramètres sont terminés, la connexion Ethernet peut être déconnectée du réseau. La réception des informations à afficher se fait via PROFINET.

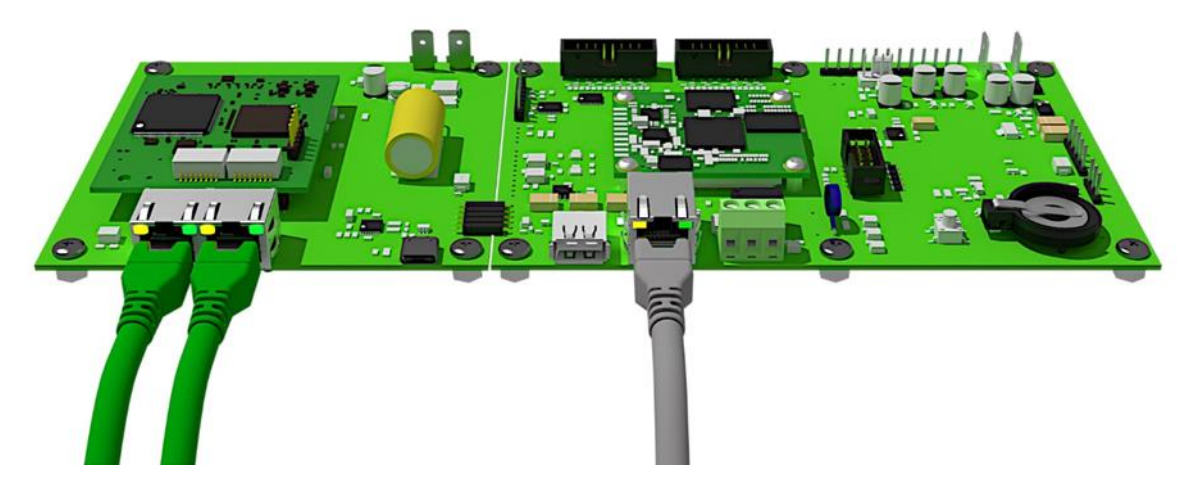

#### <span id="page-5-2"></span>**PROFINET et Ethernet via un seul câble**

Le switch interne sur le module d'extension PROFINET permet de transmettre des données Ethernet au calculateur de commande XC50/XC55-...-E1 via le câble d'alimentation en données sur le module PROFINET. Cela permet de réduire le câblage et la page web de l'afficheur reste accessible.

Comme on utilise maintenant un câble, PROFINET et Ethernet ne sont plus physiquement séparés.

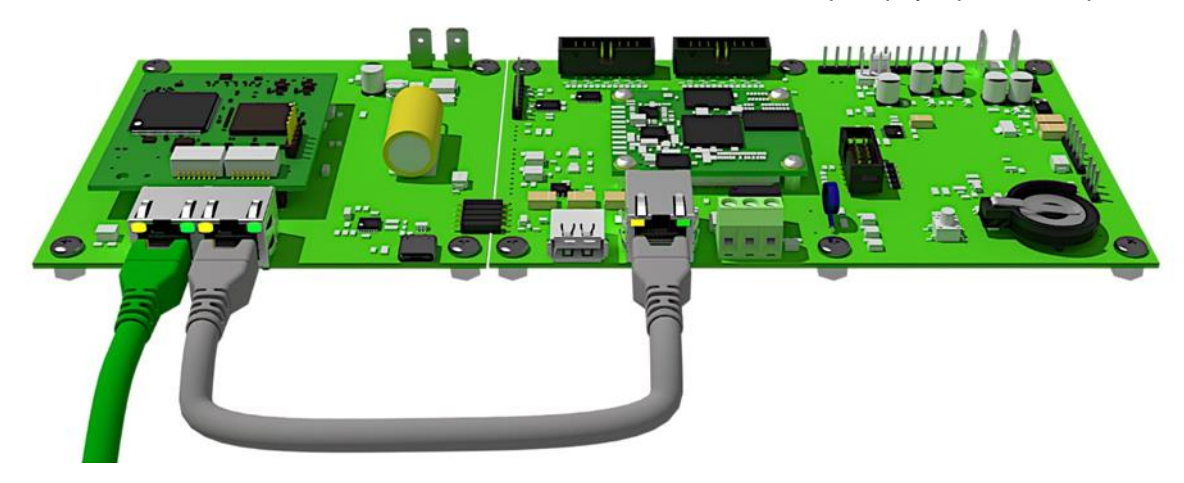

siebert®

#### <span id="page-6-0"></span>**5 Quick-Start**

Ce Quick Start est valable pour tous les afficheurs alphanumériques des séries XC50-...-N1, XC55-...- N1 et XC75-...-N1 avec le firmware à partir de V1.0.12 et le Device ID 0x0050. Le firmware d'un appareil peut être vérifié au préalable, par exemple avec le logiciel PRONETA Basic de la société SIEMENS :

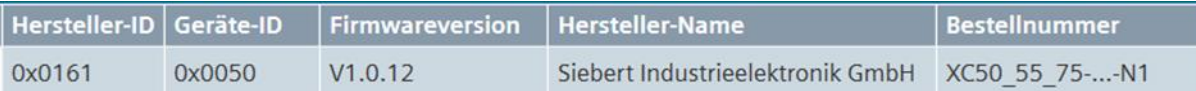

Les étapes suivantes permettent de mettre l'afficheur en service. L'afficheur indique ensuite les valeurs envoyées via PROFINET.

Les captures d'écran ont été réalisées avec le matériel et les logiciels mentionnés dans le tableau suivant. Avec d'autres frameworks d'ingénierie, les représentations peuvent différer.

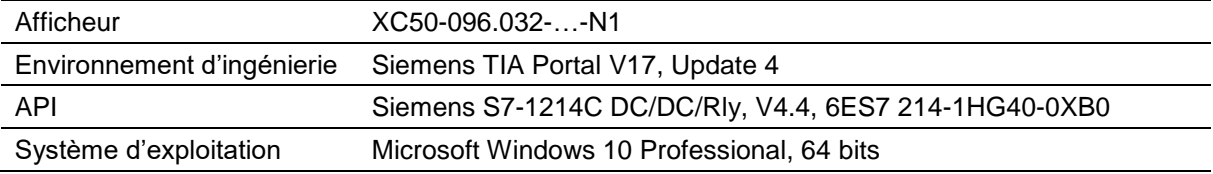

Le Quick-Start décrit le paramétrage de l'afficheur. L'utilisation du portail TIA est présupposée.

Les appareils sont livrés sans nom PROFINET.

Le projet exemple de ce Quick Start peut être téléchargé sur le site www.siebert-group.com.

#### <span id="page-6-1"></span>**1ère étape: Ouvrir le projet**

Ouvrez un nouveau projet dans le framework d'ingénierie et définissez la CPU. Lors de la création de ce Quick Start, le Siemens S7-1214C DC/DC/Rly a été utilisé avec la version 4.4.

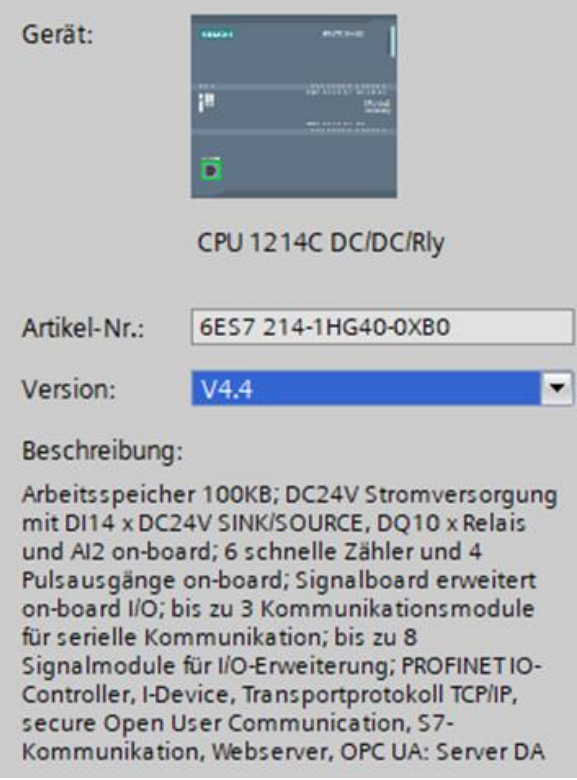

Définir les paramètres pour l'adresse IP, le nom, le niveau de protection, etc..

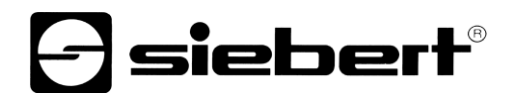

#### <span id="page-7-0"></span>**Étape 2 : Installer le fichier GSDML de l'afficheur et ajouter l'afficheur**

Installez le fichier GSDML "GSDML-V2.43-Siebert-XC50\_55\_75-XX-..." de l'afficheur. Vous le trouverez sur le support de données fourni avec l'appareil ou sur www.siebert-group.com. Après l'installation, l'afficheur sera listé dans le catalogue du matériel.

Dans le catalogue des appareils, activez la case à cocher 'Filtre' et naviguez jusqu'à l'entrée.

'General / Siebert Industrieelektronik GmbH / Siebert SX102/SX202/SX302'.

#### <span id="page-7-1"></span>**Étape 3 : Passer à la vue du projet et ajouter un appareil**

Passez à l'affichage 'Appareils & réseaux / Vue du réseau'.

Glissez le module de tête 'XC50/XC55/XC75' du catalogue sur la surface 'Appareils & réseaux / Vue du réseau'.

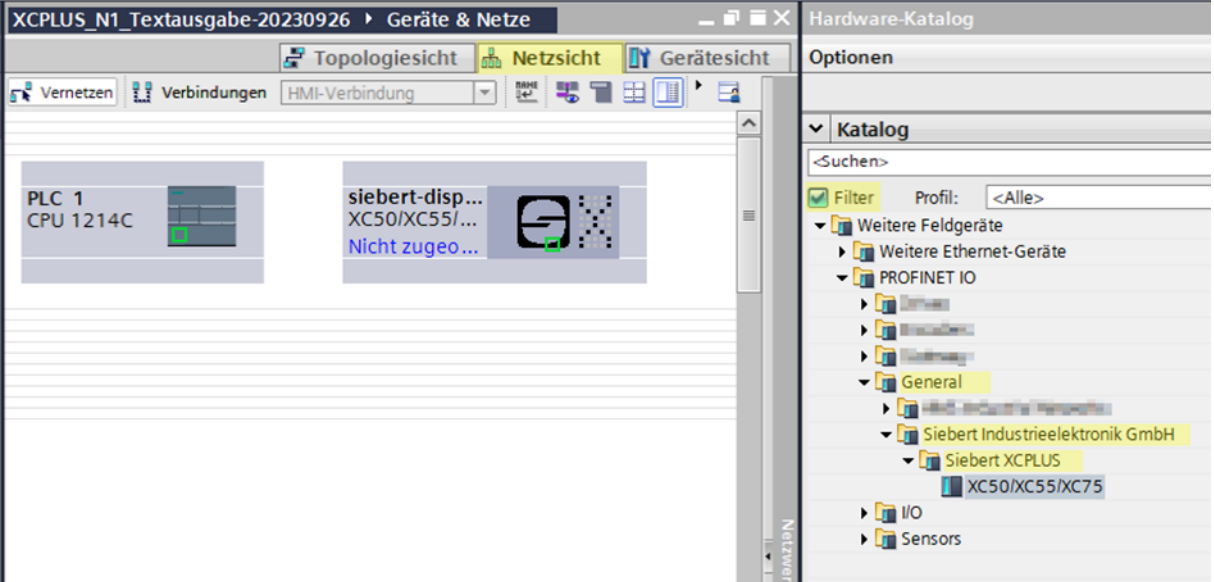

#### <span id="page-7-2"></span>**Étape 4 : Établir la connexion avec l'afficheur**

Dans la vue du réseau, affectez l'afficheur à l'automate souhaité. Ensuite, la liaison PROFINET est affichée sous la forme d'une ligne verte en pointillés.

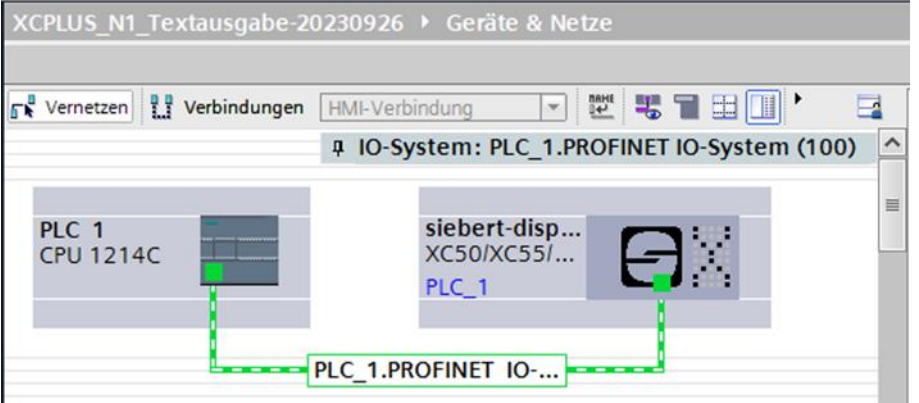

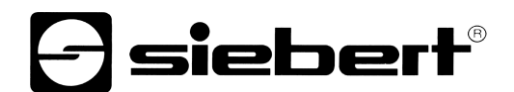

#### <span id="page-8-0"></span>**Etape 5 : Ajouter un sous-module à l'afficheur et définir la plage d'adresse**

Ajoutez maintenant le module 'Text module' du catalogue de matériel dans l'aperçu des appareils.

Il est ainsi déterminé que l'afficheur attend les valeurs qui doivent être affichées dans le format ASCII String. Le module occupe 32 octets dans la plage IO (et dans l'exemple, les adresses 64 à 95).

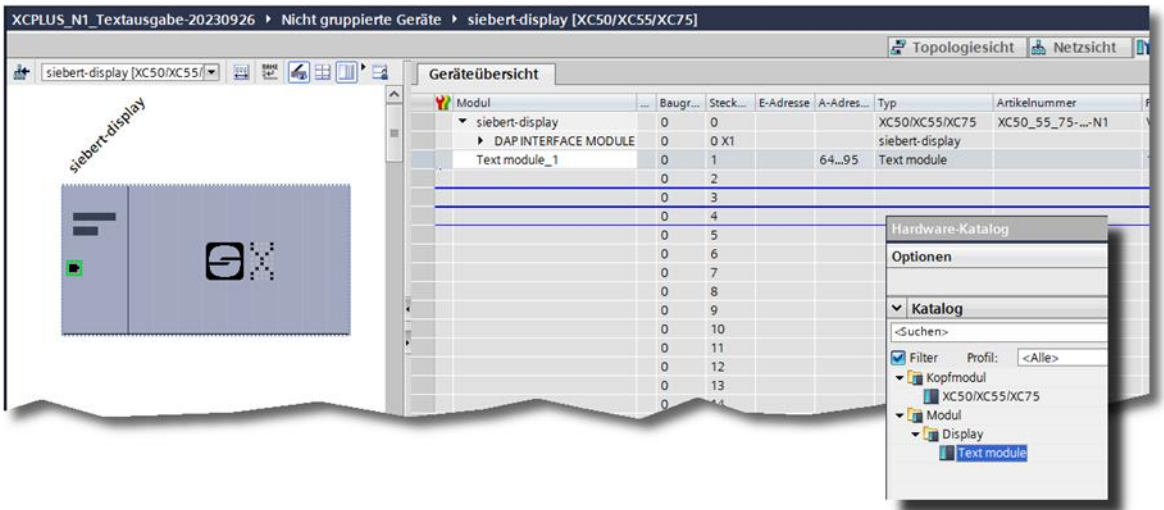

Vous pouvez modifier individuellement le nom prédéfini par le portail TIA.

Quatre 'modules de texte' peuvent être ajoutés au maximum.

Le contenu des modules de texte PROFINET est affecté aux éléments de mise en page PN-Text-0, PN-Text-1, PN-Text-2 et PN-Text-3 des afficheurs XC50, XC55 et XC75. Pour cela, il faut régler pour chaque module le paramètre d'initialisation 'Logical Text number'.

ATTENTION : Chaque 'module de texte' ajouté doit être clairement attribué à un 'numéro de texte logique'. Si un numéro de texte logique est utilisé plusieurs fois, des messages d'erreur apparaissent au démarrage du programme.

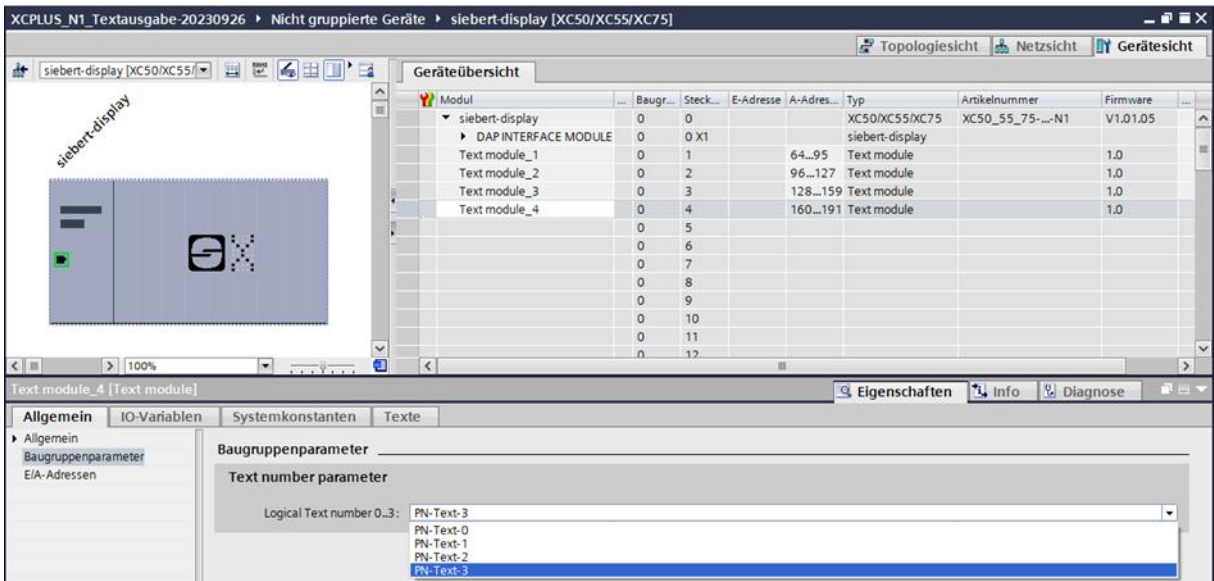

ATTENTION : Pour chaque 'module de texte' ajouté, un élément de texte du même nom doit être défini dans le layout de l'afficheur. Les données sont envoyées de l'API via PROFINET vers les modules de texte et de là vers les éléments de texte dans le layout de l'afficheur. Si les éléments de texte ne sont pas présents dans le layout, les textes ne peuvent pas être affichés sur l'afficheur.

## }siebert®

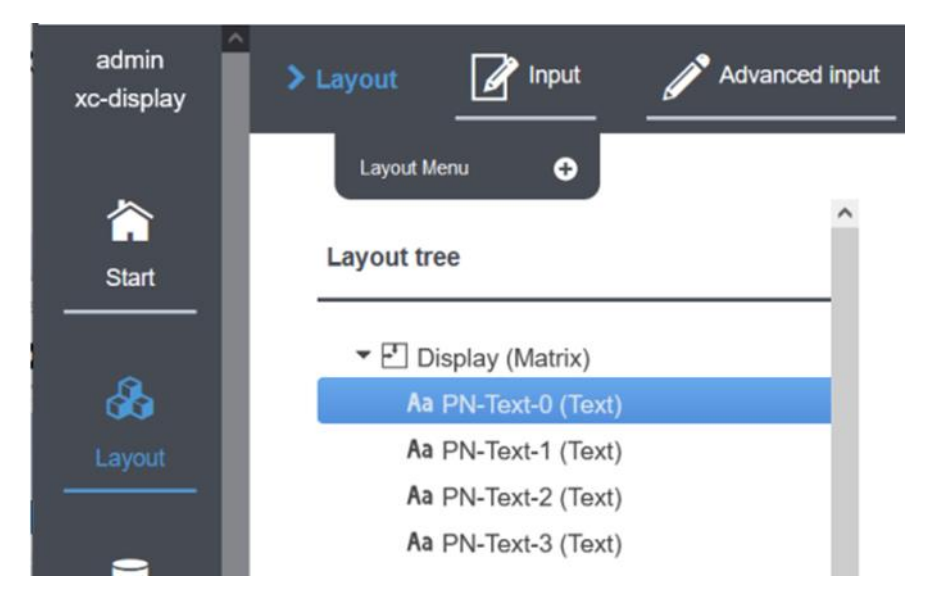

#### <span id="page-9-0"></span>**Étape 6 : Affecter un nom d'appareil PROFINET à l'afficheur**

Attribuez maintenant une adresse IP et un nom d'appareil à l'afficheur. Pour ce faire, appelez par ex. le menu contextuel de l'afficheur Siebert dans la vue des appareils et cliquez sur le point 'Attribuer un nom d'appareil'.

Une fois que les données ont été transmises avec succès à l'afficheur, la configuration est affichée comme suit dans l'outil d'ingénierie.

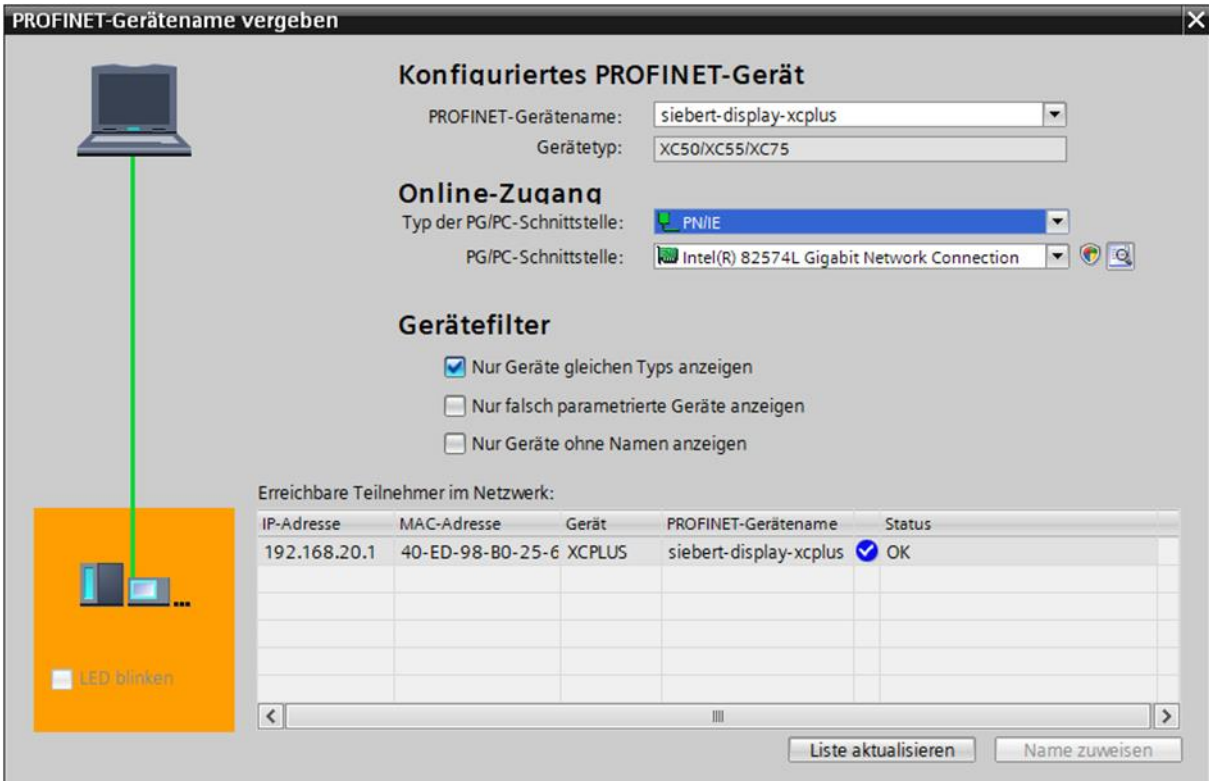

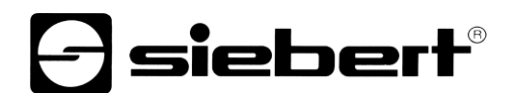

#### <span id="page-10-0"></span>**Étape 7 : Définir un texte**

Pour envoyer une valeur à afficheur, vous pouvez par exemple créer un plan de fonction avec des instructions 'MOVE'. Dans la capture d'écran suivante, le texte 'Siebert' est envoyé. Pour cela, deux blocs 'MOVE' sont nécessaires.

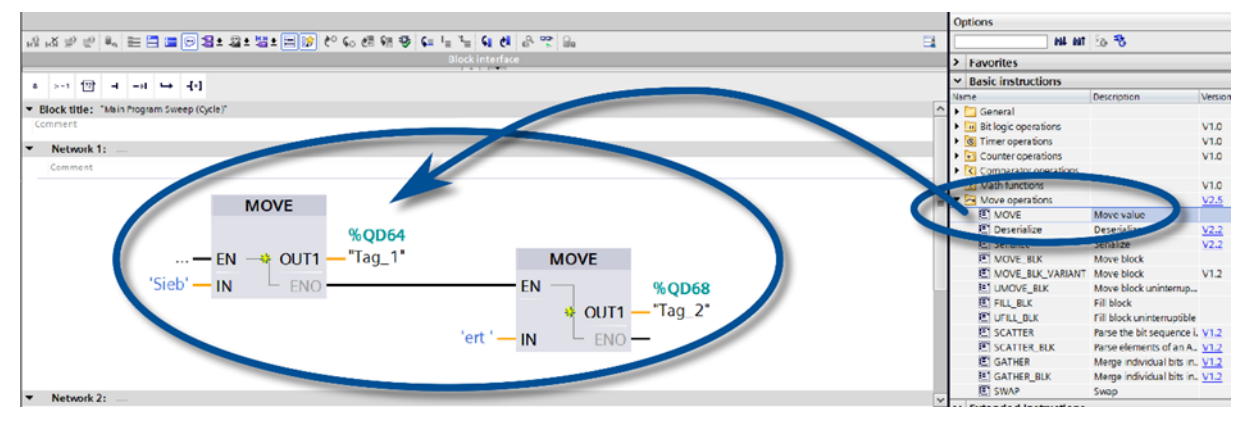

Un exemple plus complet qui utilise le SCL est décrit dans le chapitre suivant.

#### <span id="page-10-1"></span>**Étape 8 : Configuration du matériel et chargement du programme dans la commande**

Après la mise en marche de l'afficheur, la mise en page prédéfinie s'affiche.

Dès que la configuration et le module de programme sont téléchargés dans la commande, celle-ci se connecte à l'afficheur via PROFINET et l'afficheur affiche le texte 'Siebert' sur l'élément de layout 'PN-Text-0'.

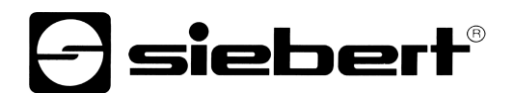

#### <span id="page-11-0"></span>**6 Exemple SCL**

Au lieu d'utiliser les blocs Move, l'afficheur peut être décrit avec SCL, par exemple.

Dans ce cas, l'étape 7 du démarrage rapide change.

Vous pouvez copier les parties de programme SCL suivantes de ce document, les enregistrer sur votre ordinateur en tant que fichier texte et les importer dans votre projet via le point 'Sources externes / Ajouter un nouveau fichier externe.

#### <span id="page-11-1"></span>**SCL 1: Définir le bloc de données R\_TRIG\_DB**

Ce bloc de données sert à ce que le programme proprement dit soit appelé une fois par seconde.

```
DATA_BLOCK "R_TRIG_DB"
{InstructionName := 'R_TRIG';
LibVersion := '1.0';
 S7_Optimized_Access := 'TRUE' }
AUTHOR : Siebert
FAMILY : BIT
NAME : R_TRIG
VERSION : 1.0
NON_RETAIN
R_TRIG
BEGIN
END_DATA_BLOCK
```
#### <span id="page-11-2"></span>**SCL 2: Définir le type de données pour les textes**

Grâce à son propre type de données, les données de sortie peuvent être facilement attribuées.

```
TYPE "XC50_55_75_Texte"
VERSION : 1.1
    STRUCT
       Text : Array[0..31] of Byte;
    END_STRUCT;
```
END\_TYPE

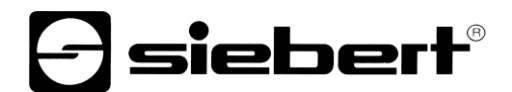

#### <span id="page-12-0"></span>**SCL 3: Définir la fonction**

Les variables auxiliaires sont d'abord définies dans la fonction SCL\_Test. Ensuite, le calcul des quatre textes est effectué une fois par seconde, sous le contrôle de R\_TRIG\_DB. Chaque texte est composé d'un compteur qui change chaque seconde et d'une partie fixe qui caractérise le texte.

Chaque texte doit se terminer par un octet zéro. Sans cet octet zéro, il est possible que des parties de textes plus longs envoyés précédemment continuent à être affichées.

```
FUNCTION "SCL_Test" : Void
TITLE = Strings für XC50 XC55 und XC75
{ S7_Optimized_Access := 'TRUE' }
VERSION : 1.1
  VAR_TEMP 
     chrcnt : UInt;
     cnt : Byte;
     str5bytes : String[5];
    Text 0 : String[30];
    Text 1 : String[30];
    Text 2 : String[30];
    Text 3 : String[30];
    Trig 1Hz : Bool;
   END_VAR
BEGIN
  "R_TRIG_DB" ( CLK := "Clock 1Hz",
                Q => #Trig 1Hz );
  IF (#Trig 1Hz = true)
   THEN
     "counterwert" := "counterwert" + 1;
     // La variable PLC counterwert, qui est incrémentée automatiquement,
     // est de type Word. Pour les différents chiffres du XC50, on a besoin 
d'octets,
    // sont nécessaires, d'où la fonction de conversion INT TO BYTE.
    #cnt := INT TO BYTE("counterwert");
    #str5bytes := INT TO STRING(#cnt);
```
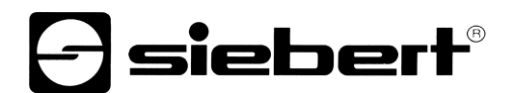

```
 // Terminer le texte par $00
  #Text 0 := \text{CONCAT}(\text{IN1} := # \text{str5bytes}, \text{IN2} := ' T0$00');#Text 1 := \text{CONCAT}(\text{IN1} := \text{#str5bytes}, \text{IN2} := ' T1$00');#Text 2 := CONCAT(IN1 := #str5bytes, IN2 := ' T2$00');
  #Text 3 := \text{CONCAT}(\text{IN1} := #str5bytes, \text{IN2} := ' T3$00');Strg TO Chars(Strg := #Text 0,pChars := 0,\text{Cnt} \Rightarrow \text{#chrent},
                    Chars := "xc50 t0".Text);
  Strg TO Chars(Strg := #Text 1,
                    pChars := 0,\text{Cnt} \Rightarrow \text{#chrent},Chars := "xc50 t1".Text);
   Strg_TO_Chars(Strg := #Text_2,
                     pChars := 0,
                    \text{Cnt} \Rightarrow \text{#chrcnt},Chars := "xc50 t2".Text);
  Strg TO Chars(Strg := #Text 3,
                    pChars := 0,\text{Cnt} \Rightarrow \text{#chrent},Chars := "xc50 t3".Text);
```
 END\_IF; END\_FUNCTION

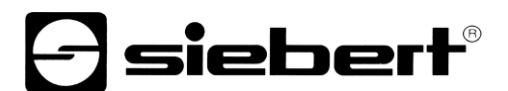

#### <span id="page-14-0"></span>**SCL 4: Importer le code SCL dans le portail TIA**

Dans le portail TIA, sous le point 'Sources externes', vous pouvez ouvrir le sélecteur de fichiers Windows en double-cliquant sur 'Ajouter une nouvelle source externe' et importer le fichier texte SCL-Exemple-XC50.scl, composé des parties de code SCL 1 à SCL 3.

Ensuite, vous pouvez appeler le point 'Générer des blocs à partir de la source' dans le menu contextuel.

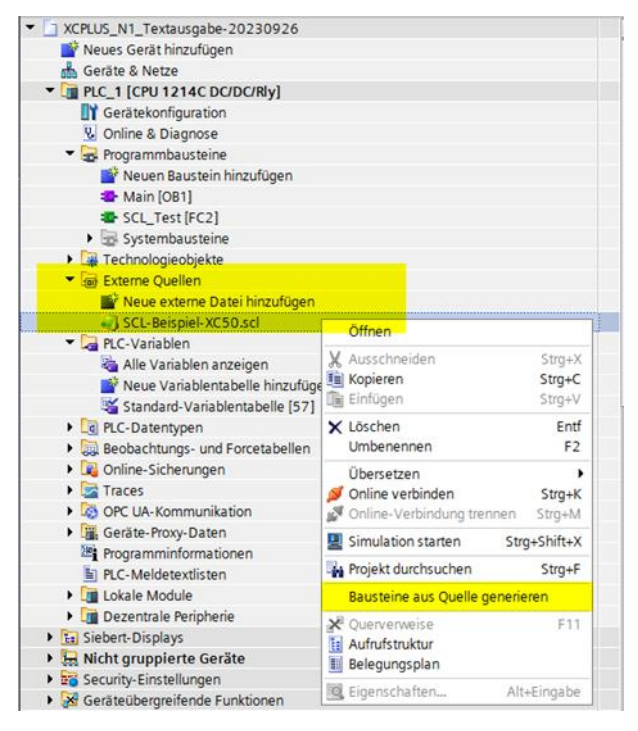

#### <span id="page-14-1"></span>**SCL 5: Définir les variables de sortie**

Dans le fichier SCL, les variables sont décrites lors des appels de fonction Strg\_TO\_Chars

```
"xc50_t0".Text 
"xc50_t1".Text 
"xc50_t2".Text
"xc50_t3".Text
```
Ces variables doivent encore être créées dans le tableau de variables standard. Grâce au type de données 'XC50\_55\_75\_Texte' défini au début, les 32 octets sont créés automatiquement. Il faut indiquer %Qnn.0 comme adresse de départ.

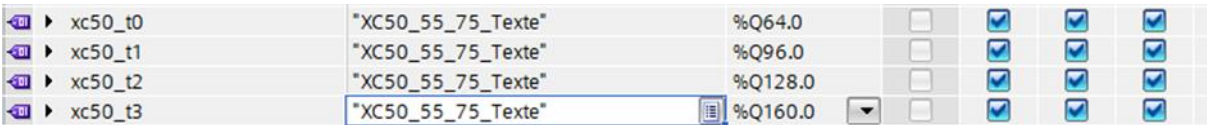

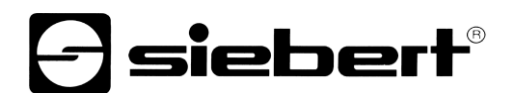

#### <span id="page-15-0"></span>**SCL 6: Télécharger le programme sur l'API**

Après la compilation et le téléchargement dans le système de commande, l'afficheur devrait afficher les informations suivantes. Les chiffres changent une fois par seconde et les afficheurs T0, T1, T2 et T3 sont constants et indiquent de quel texte il s'agit.

∩

Par défaut, l'afficheur est doté d'une mise en page composée de quatre éléments de texte avec les noms correspondants.

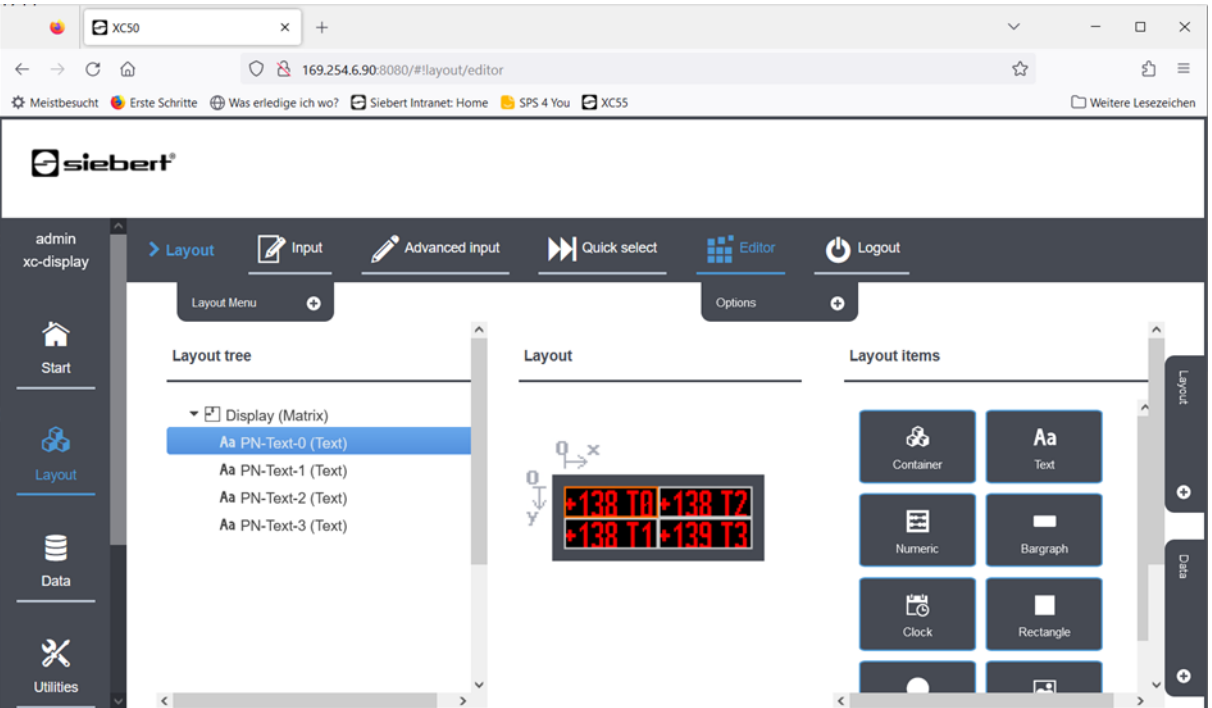

La position, la dimension, la police de caractères, la couleur, le défilement et toutes les autres propriétés des éléments de texte sont définies par la page web de l'afficheur dans l'éditeur de mise en page. Elles ne peuvent pas être modifiées via PROFINET.

Les éléments de texte doivent se trouver au niveau supérieur. Les éléments dans les conteneurs ou les pagers ne sont pas accessibles via PROFINET.

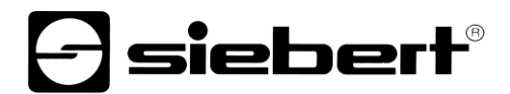

L'afficheur est mis à jour en interne une fois par seconde. Il est également possible de prédéfinir un texte via la page web. Mais celui-ci est remplacé au plus tard après une seconde par le contenu des variables PROFINET.

Il est également possible d'envoyer les données plus rapidement via PROFINET. Dans ce cas, tous les textes ne sont pas représentés, mais uniquement les données actuelles lors de l'interrogation chaque seconde.

Le layout peut aussi contenir d'autres éléments de layout, par exemple des images, d'autres textes, la date et l'heure. Ces éléments sont soit mis à jour automatiquement par l'afficheur, par exemple la date, l'heure, la température, soit doivent être mis à jour par l'utilisateur, soit via le site web, soit via JSON, soit via l'une des autres possibilités.

#### <span id="page-17-0"></span>**7 Messages de l'afficheur**

Le transfert de données par PROFINET est signalé par des indicateurs d'état (LED) sur les deux connecteurs femelles RJ45.

La signification est identique sur les deux ports.

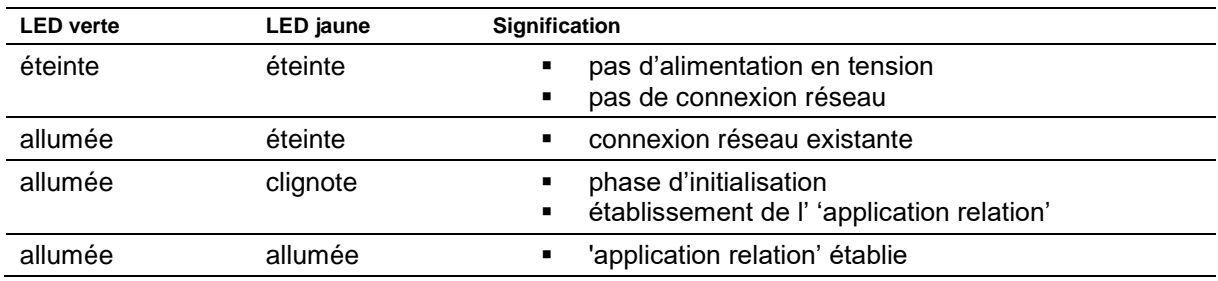

Si la connexion ne peut pas être établie ou en cas de perturbation du fonctionnement, l'afficheur affiche des messages d'erreur. La raison peut être un problème d'IP dû à des paramètres de réseau erronés, un nom d'appareil attribué plusieurs fois, la commande de properties non définies ou une autre panne de bus de terrain.